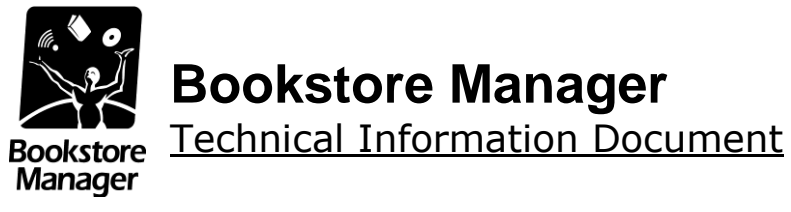

# **Filling Out Security Metrics SAQ C 3.2**

#### **Document Information:**

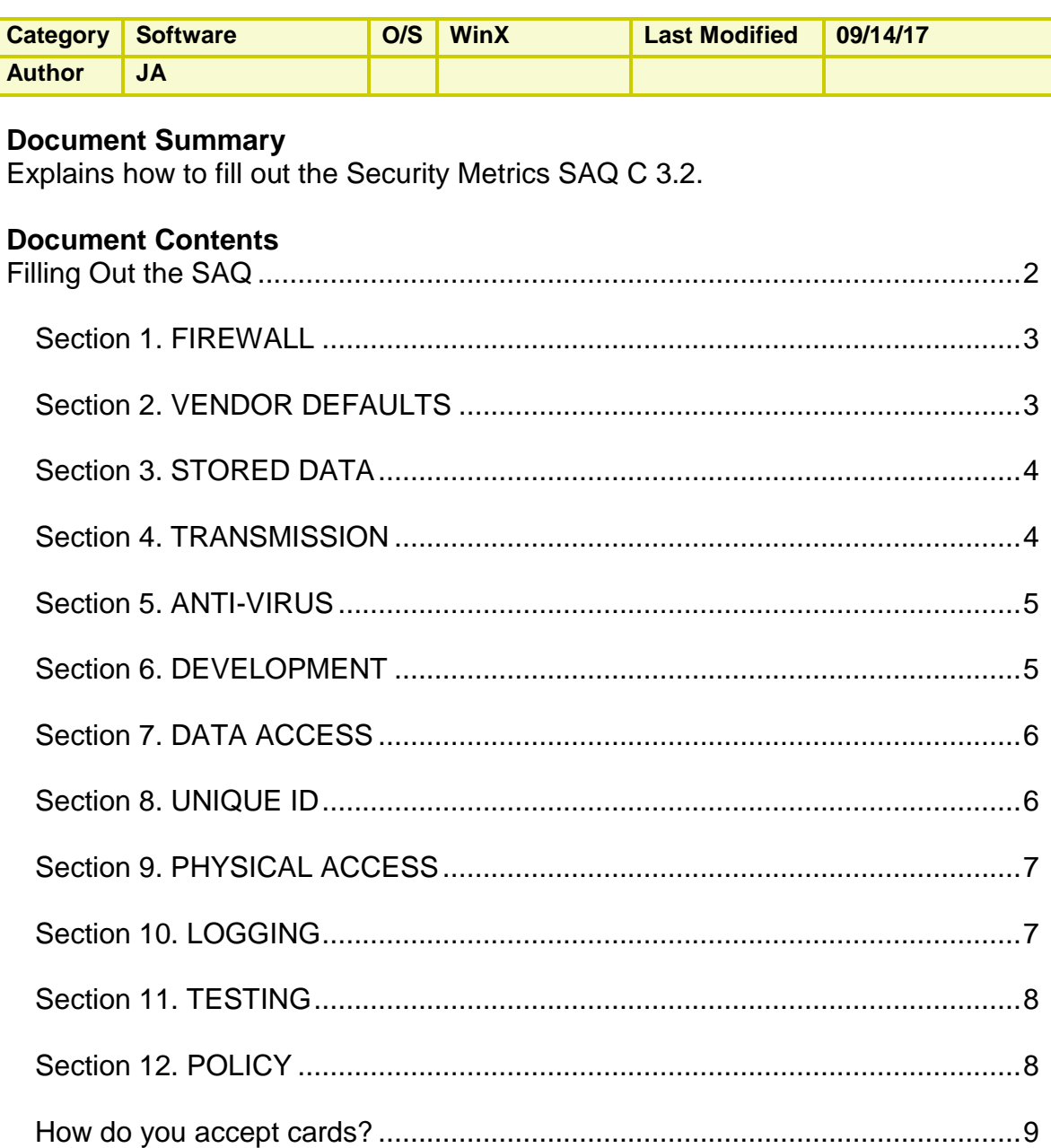

## <span id="page-1-0"></span>Filling Out the SAQ

The first time that you login to Security Metrics website, you will have to agree to their terms. The next window will ask you how you are processing card holder data. (See screenshot below).

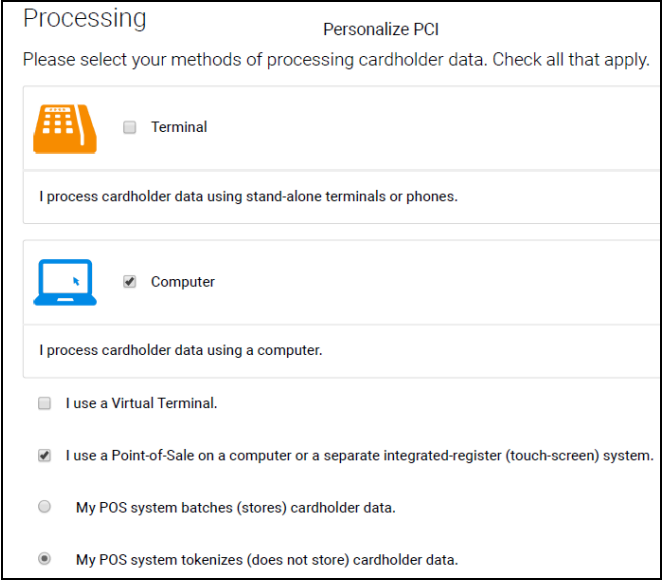

- Choose Computer
	- o Check the box "I use a Point-of-Sale on a computer…"
		- Select "My POS system tokenizes (does not store data)..."
- (See below) The next question you will see is for Electronic Storage. Assuming that you are not storing cardholder data anywhere electronically, you should select NO.

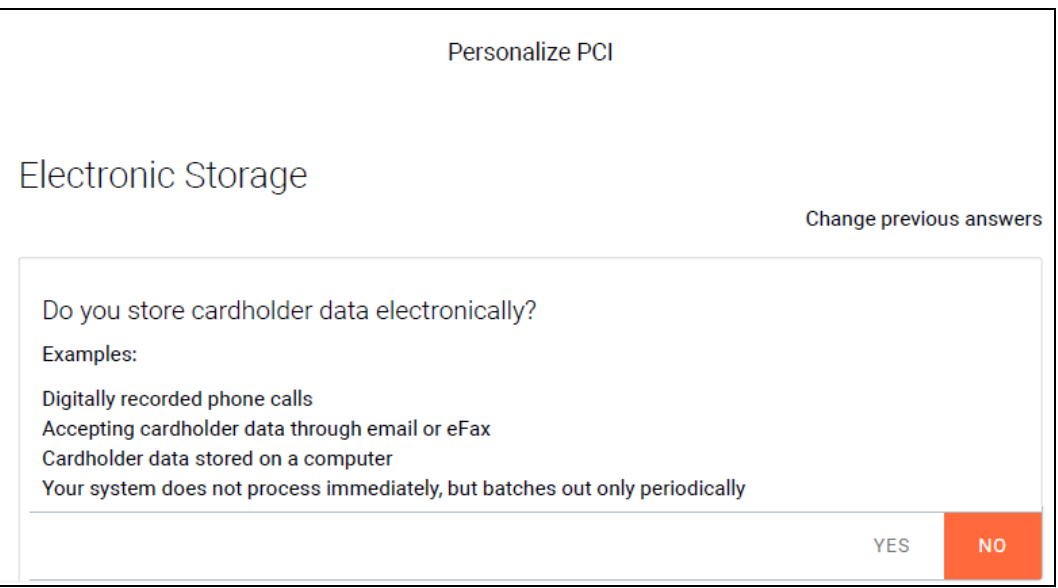

D:\Help Docs\Security Metrics\Filling Out Security Metrics SAQ.doc Page 2 of 10

#### <span id="page-2-0"></span>*Section 1. FIREWALL*

This section has a short video covering the different aspects of a Firewall. Assuming that you understand and agree with the video, you can click the "+" sign below the video to the right of "Already understand this section" and then click "Confirm". This will automatically set all answers to "YES" and take you to section 2.

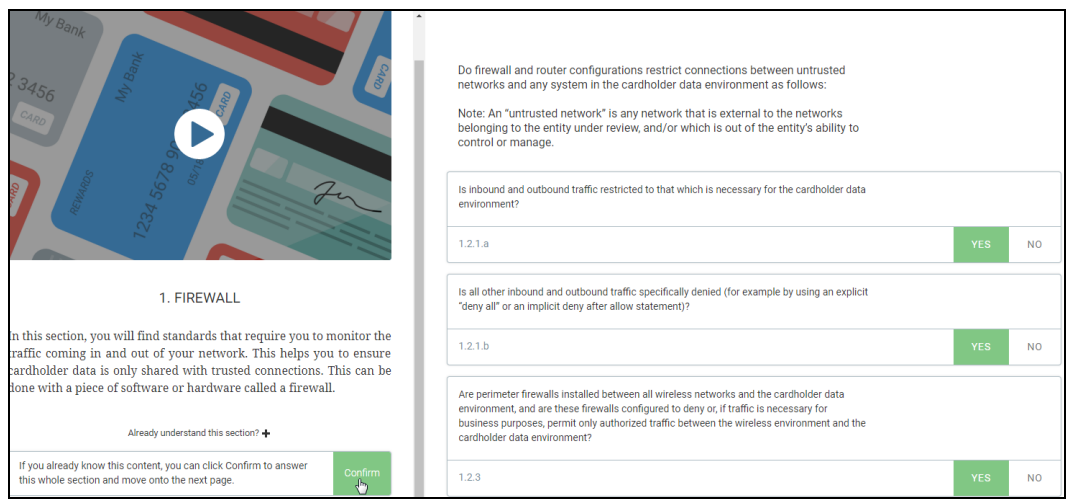

### <span id="page-2-1"></span>*Section 2. VENDOR DEFAULTS*

This section has a short video covering the different aspects of Vendor Defaults. Assuming that you understand and agree with the video, you can click the "+" sign below the video to the right of "Already understand this section" and then click "Confirm". This will automatically set all answers to "YES" and take you to section 3.

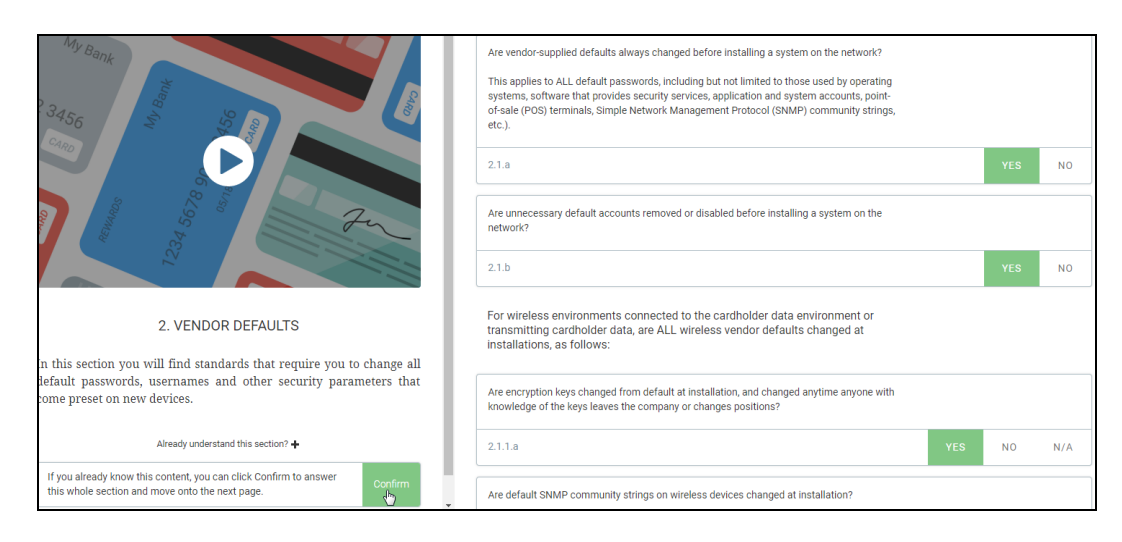

D:\Help Docs\Security Metrics\Filling Out Security Metrics SAQ.doc Page 3 of 10

#### <span id="page-3-0"></span>*Section 3. STORED DATA*

This section has a short video covering the different aspects of how data is stored. Assuming that you understand and agree with the video, you can click the "+" sign below the video to the right of "Already understand this section" and then click "Confirm". This will automatically set all answers to "YES" and take you to section 4.

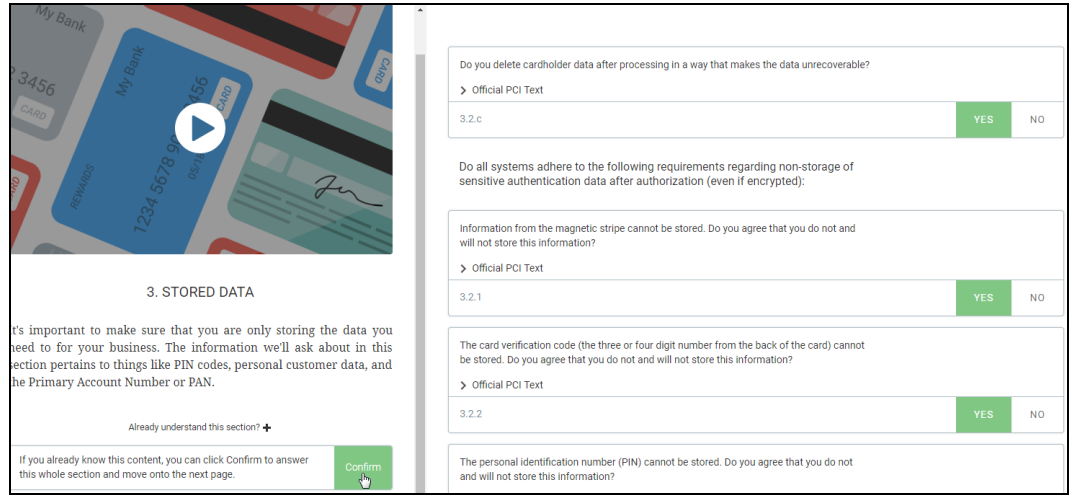

#### <span id="page-3-1"></span>*Section 4. TRANSMISSION*

This section has a short video covering the different aspects credit card transmission. Assuming that you understand and agree with the video, you can click the "+" sign below the video to the right of "Already understand this section" and then click "Confirm". This will automatically set all answers to "YES" and take you to section 5.

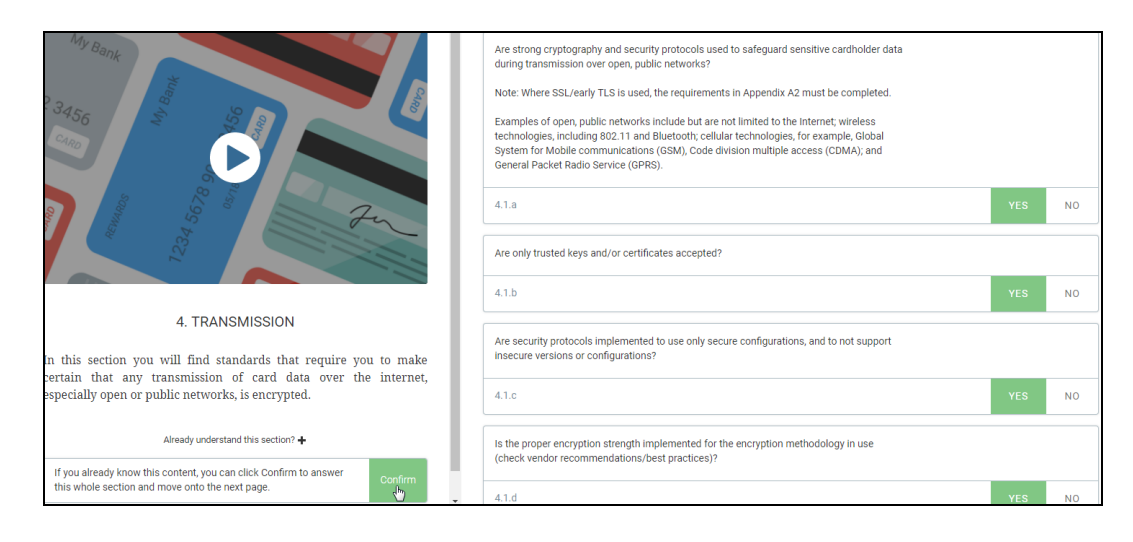

#### <span id="page-4-0"></span>*Section 5. ANTI-VIRUS*

This section has a short video covering the different aspects of an Anti-Virus. Assuming that you understand and agree with the video, you can click the "+" sign below the video to the right of "Already understand this section" and then click "Confirm". This will automatically set all answers to "YES" and take you to section 6.

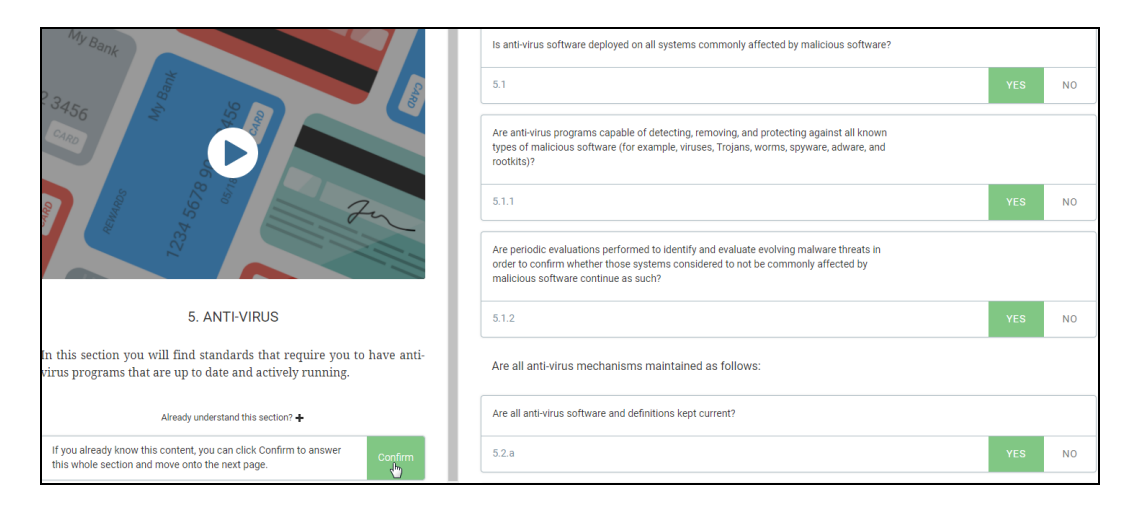

## <span id="page-4-1"></span>*Section 6. DEVELOPMENT*

This section has a short video covering the different aspects of Development. Assuming that you understand and agree with the video, you can click the "+" sign below the video to the right of "Already understand this section" and then click "Confirm". This will automatically set all answers to "YES" and take you to section 7.

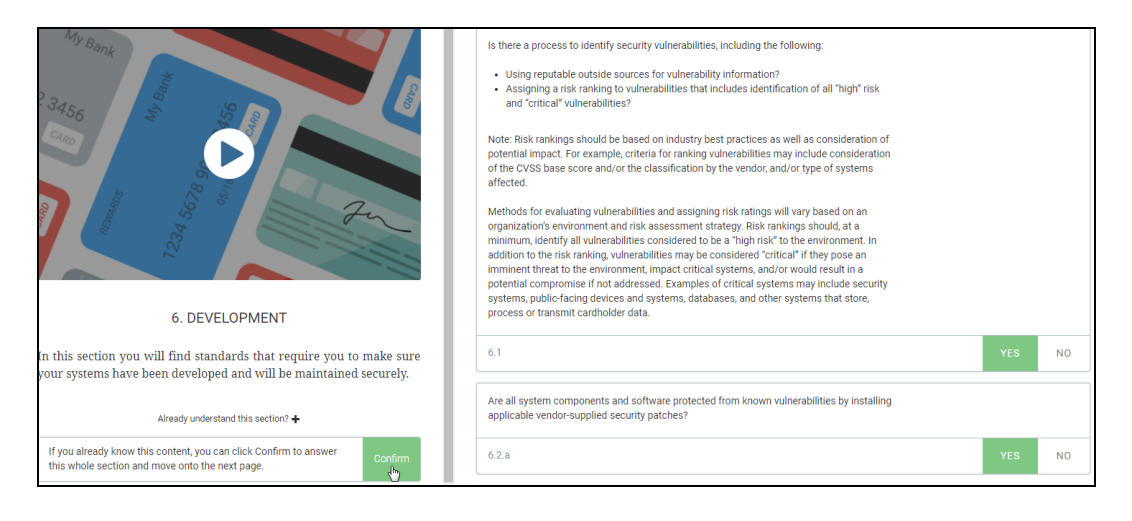

#### <span id="page-5-0"></span>*Section 7. DATA ACCESS*

This section has a short video covering the different aspects of how data is accessed. Assuming that you understand and agree with the video, you can click the "+" sign below the video to the right of "Already understand this section" and then click "Confirm". This will automatically set all answers to "YES" and take you to section 8.

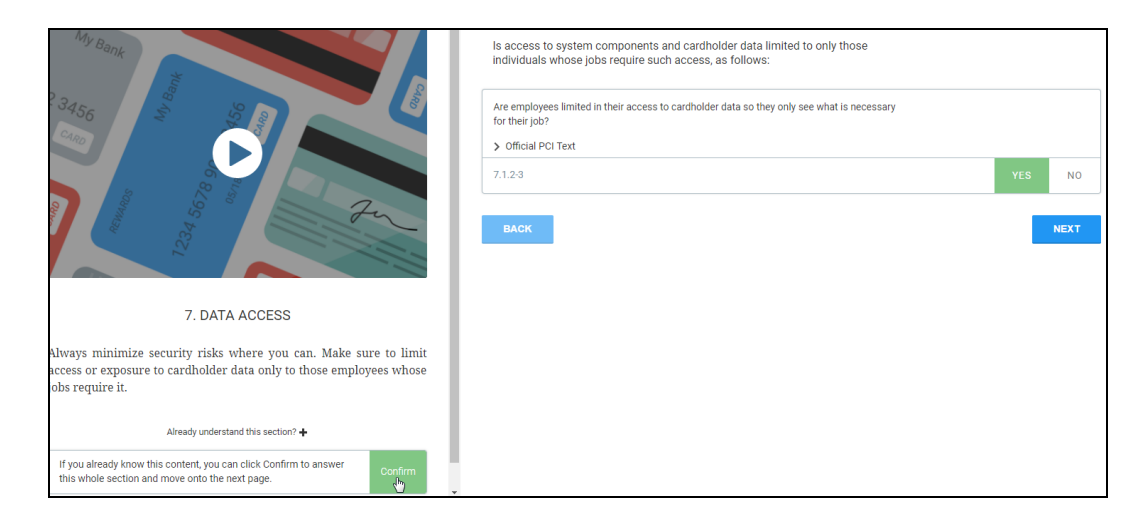

#### <span id="page-5-1"></span>*Section 8. UNIQUE ID*

This section has a short video covering the different aspects of each user having a unique ID. Assuming that you understand and agree with the video, you can click the "+" sign below the video to the right of "Already understand this section" and then click "Confirm". This will automatically set all answers to "YES" and take you to section 9.

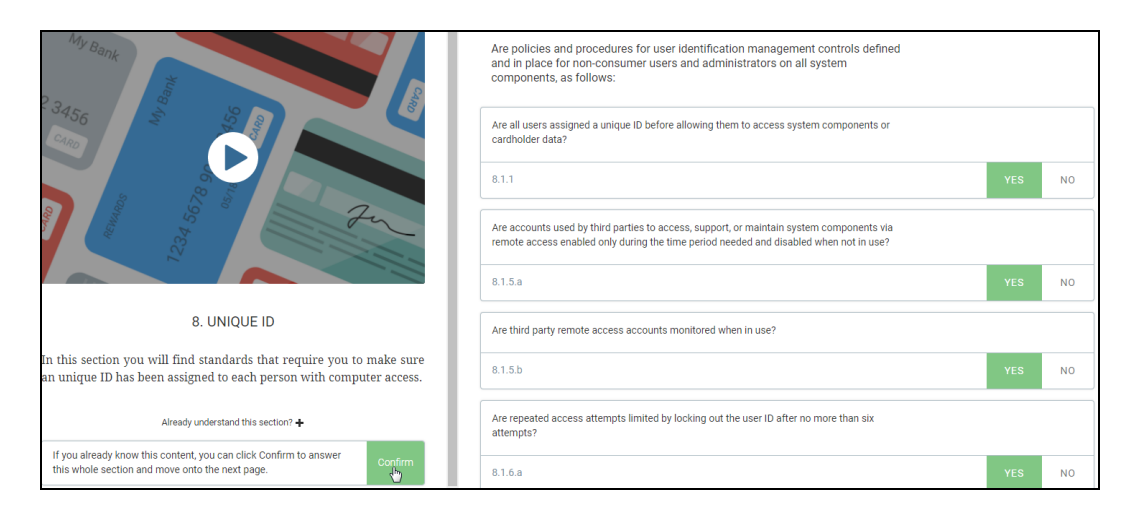

#### <span id="page-6-0"></span>*Section 9. PHYSICAL ACCESS*

This section has a short video covering the different aspects of physical access to the PC. Assuming that you understand and agree with the video, you can click the "+" sign below the video to the right of "Already understand this section" and then click "Confirm". This will automatically set all answers to "YES" and take you to section 10.

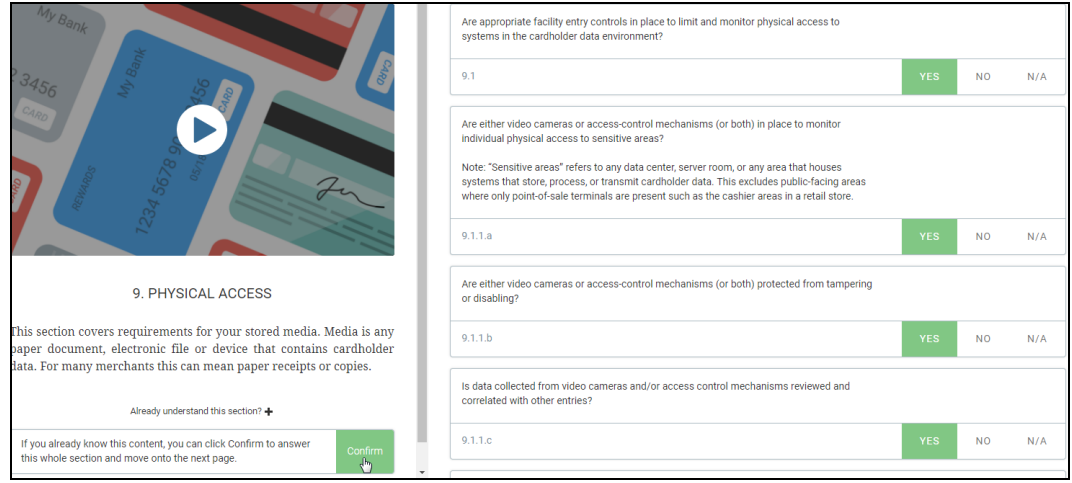

#### <span id="page-6-1"></span>*Section 10. LOGGING*

This section has a short video covering the different aspects of logging. Assuming that you understand and agree with the video, you can click the "+" sign below the video to the right of "Already understand this section" and then click "Confirm". This will automatically set all answers to "YES" and take you to section 11.

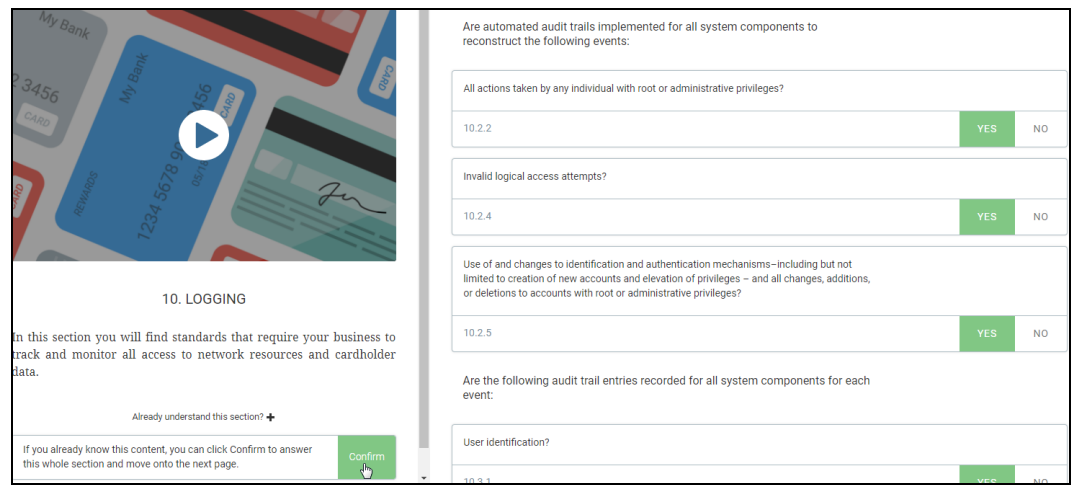

#### <span id="page-7-0"></span>*Section 11. TESTING*

This section has a short video covering the different aspects of Testing. Assuming that you understand and agree with the video, you can click the "+" sign below the video to the right of "Already understand this section" and then click "Confirm". This will automatically set all answers to "YES" and take you to section 12.

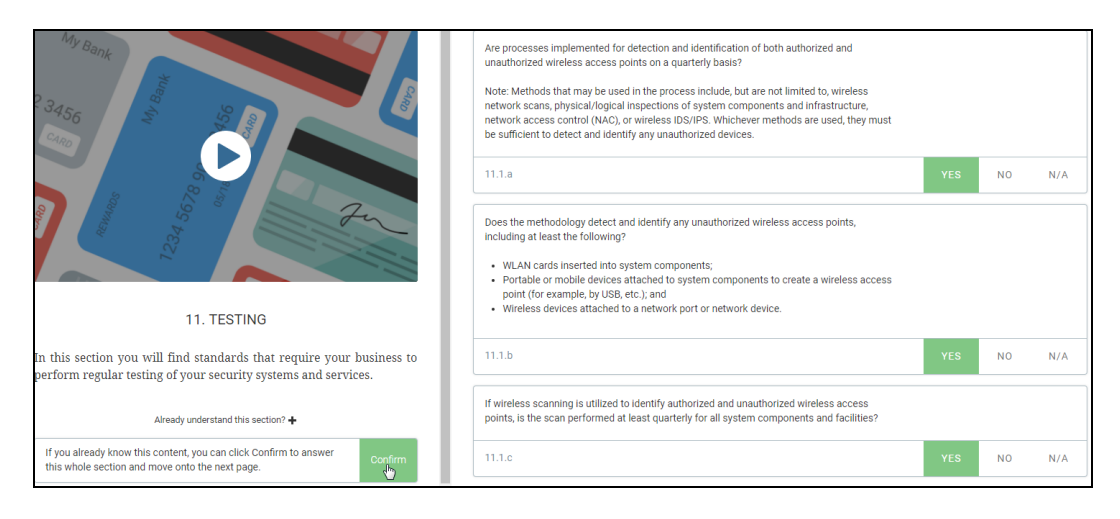

### <span id="page-7-1"></span>*Section 12. POLICY*

This section has a short video covering the different aspects of policies. Assuming that you understand and agree with the video, you can click the "+" sign below the video to the right of "Already understand this section" and then click "Confirm". This will automatically set all answers to "YES" and take you to the How do you accept cards? section.

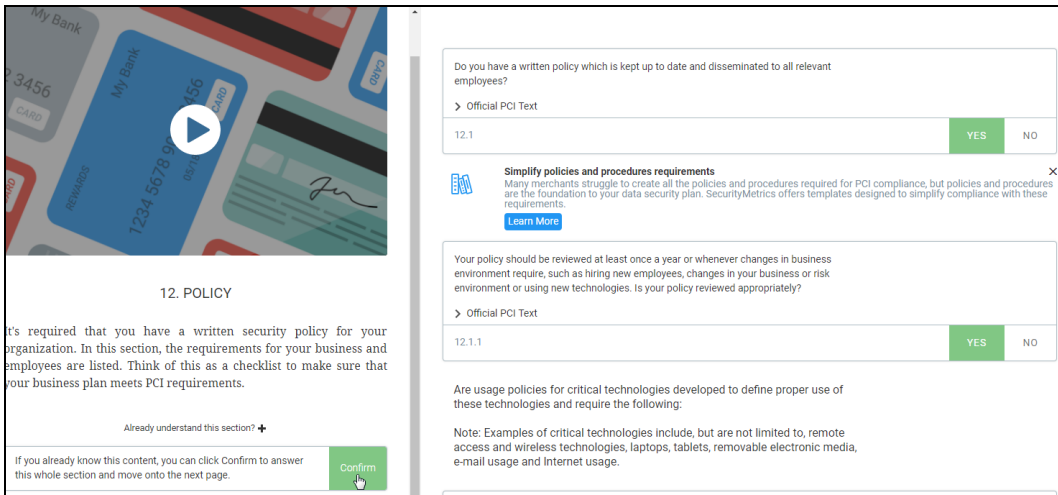

#### <span id="page-8-0"></span>*How do you accept cards?*

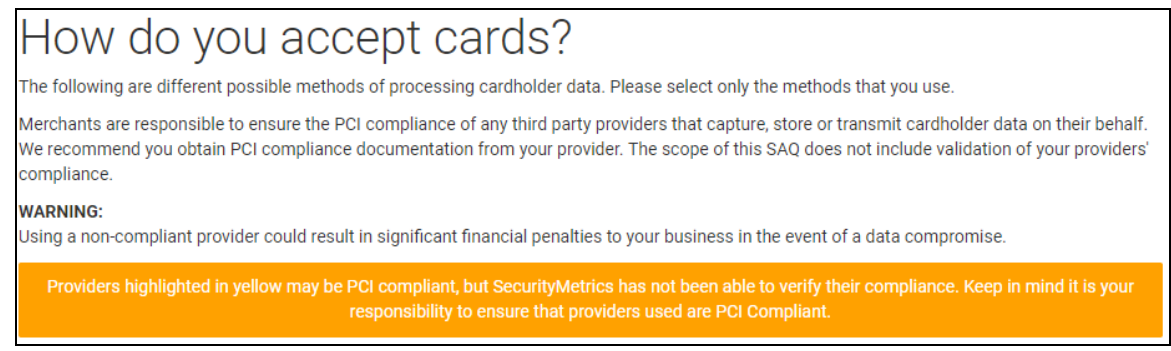

On the last page, you ONLY have to fill out the last 4 options. **Leave the Payment Gateway, Web Host, Shopping Cart, Co-Location, and Point-of-Sale-Terminal fields blank**!

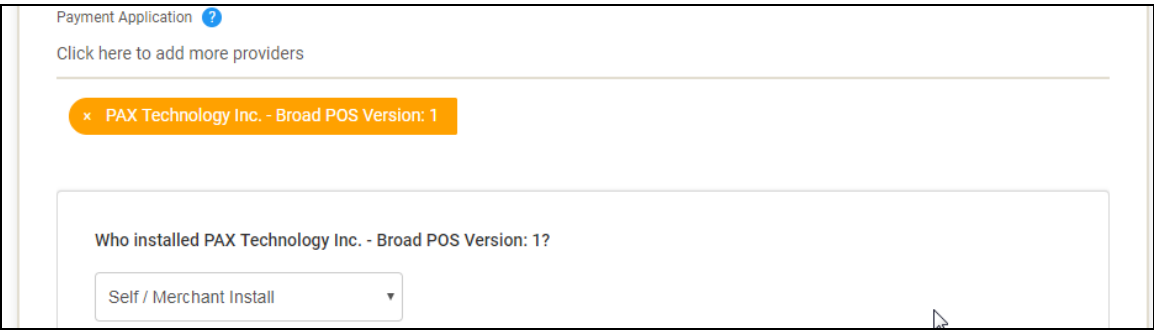

- "Payment Application" should be set to "PAX Technology Inc. Broad POS Version: 1" (As you type PAX, it should bring up PAX for selecting.)
- "Who installed PAX Technology Inc. Broad POS Version: 1" should be set to "Self / Merchant Install"

You will have to fill out the last 2 questions.

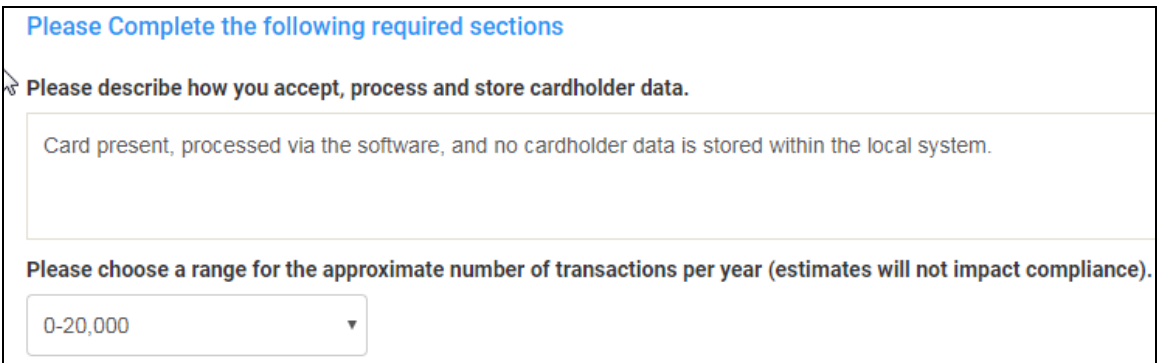

- Explain how you accept, process, and store cardholder data.
- $\bullet$  Select the # of transactions per year.
- Click the Next button to proceed to the Assessment acknowledgement page.

D:\Help Docs\Security Metrics\Filling Out Security Metrics SAQ.doc Page 9 of 10

#### *Assessment Acknowledgement*

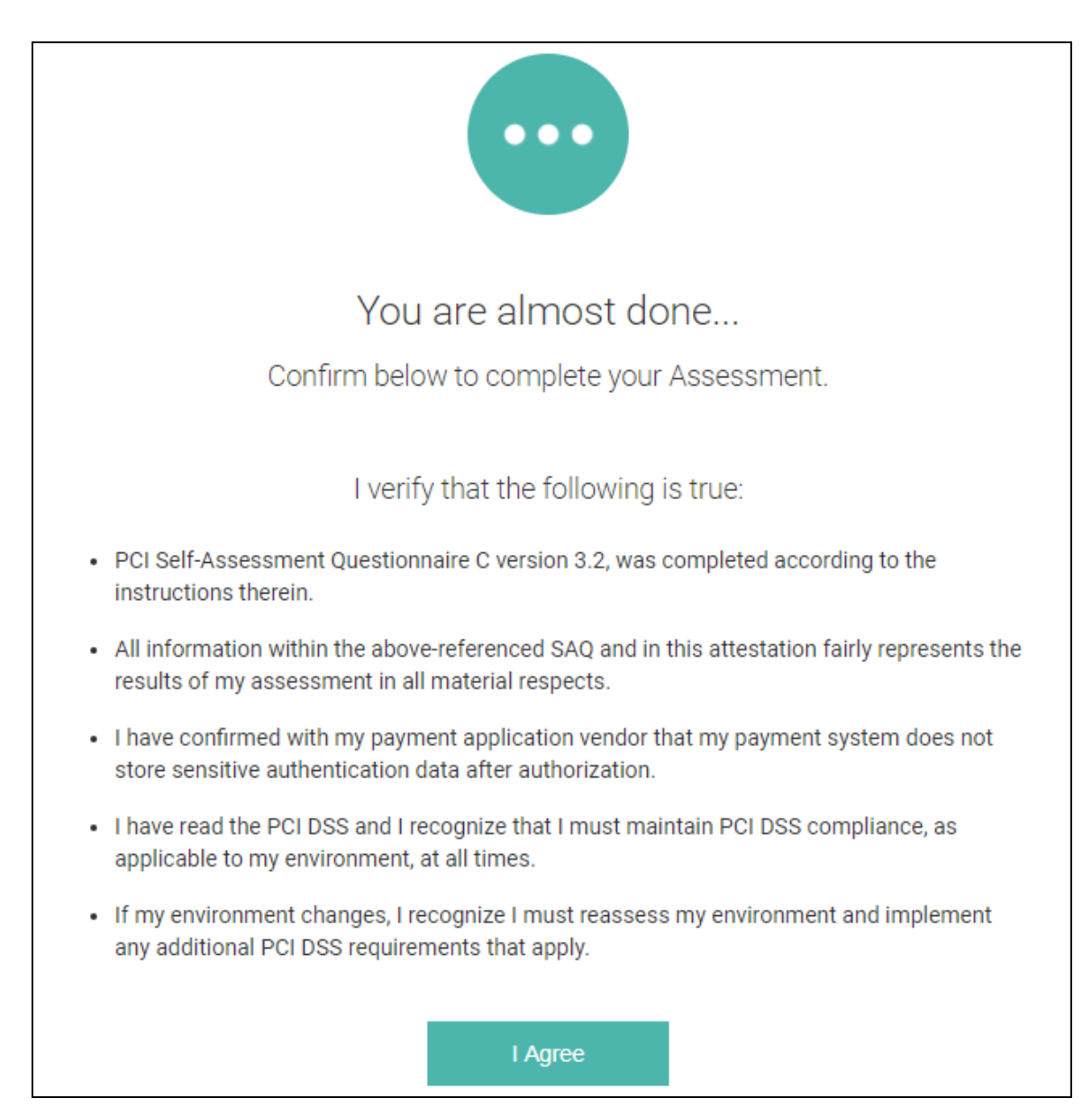

#### Click "I Agree" and you will have completed your SAQ!

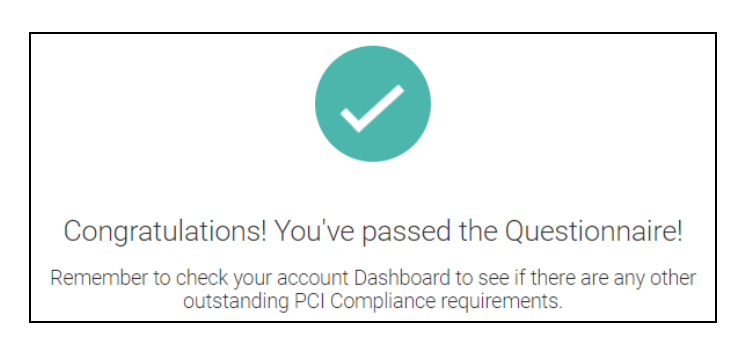